#### **Accessing BusinessObjects ("BO").**

There are two access points

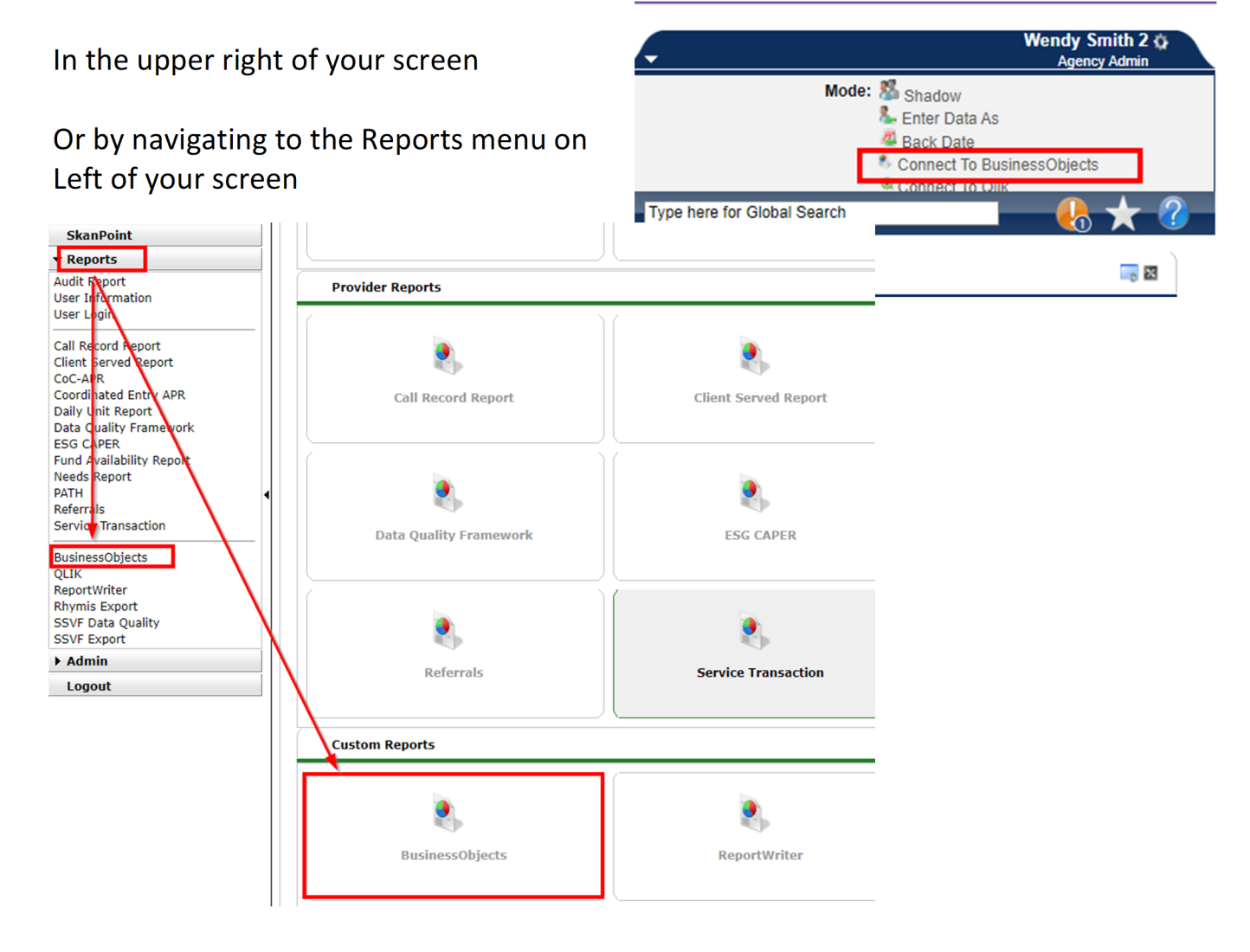

Just like ART, **BO is a delayed reporting tool**. You can review when the last "refresh" or "rebuild" occurred:

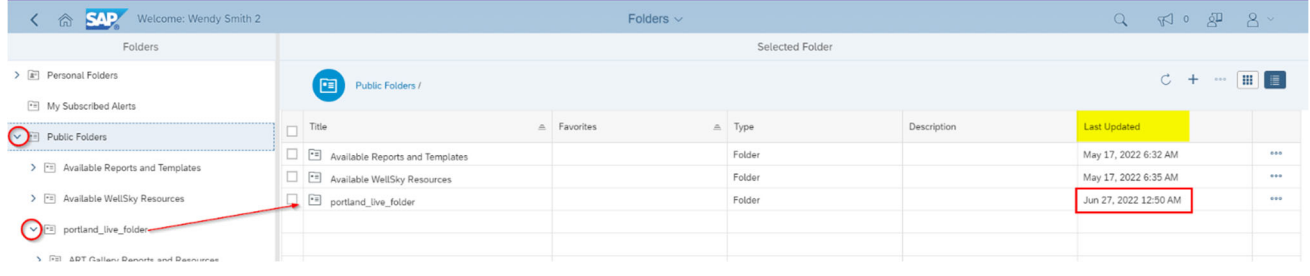

And just like ART, SAP BO will include all our reports in their folder, but maneuvering SAP BO is a bit different.

#### Your home screen will look something like:

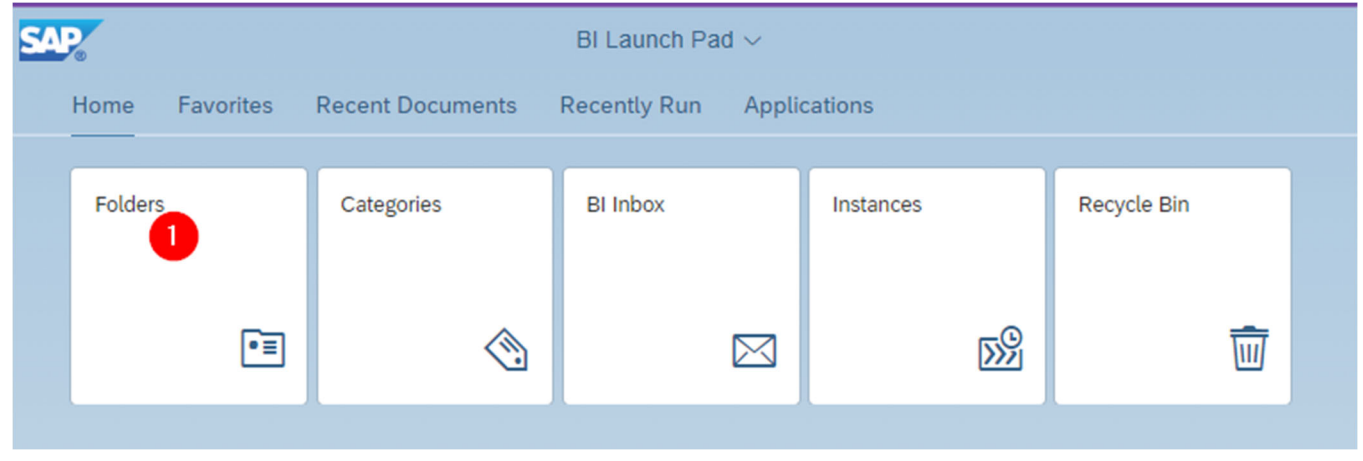

# When you click on Folders  $(1)$ You are presented with the list of folders like:

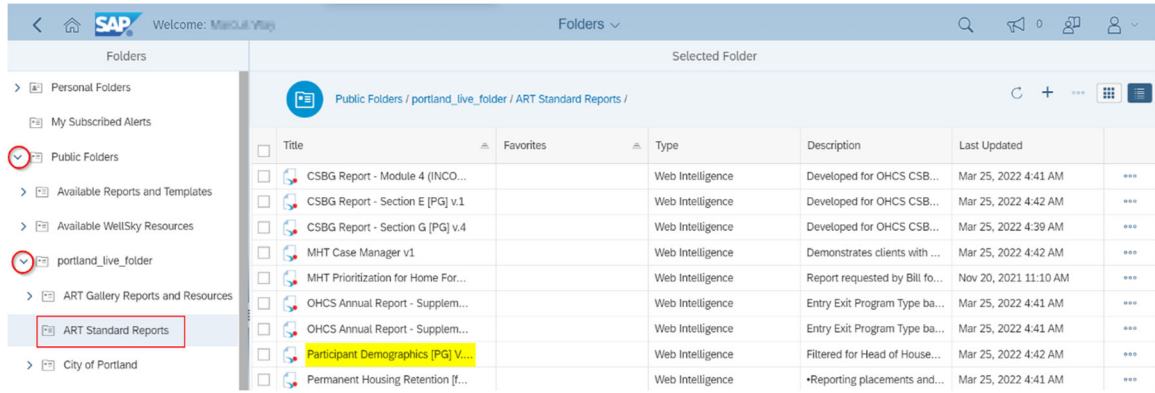

Just as in ART you should navigate to the appropriate report via the chevrons  $( \rightarrow )$ ; opening folders as needed

Once you've located the appropriate report click on the **Title/Name** of report. Wait for the prompt screen to pop‐up

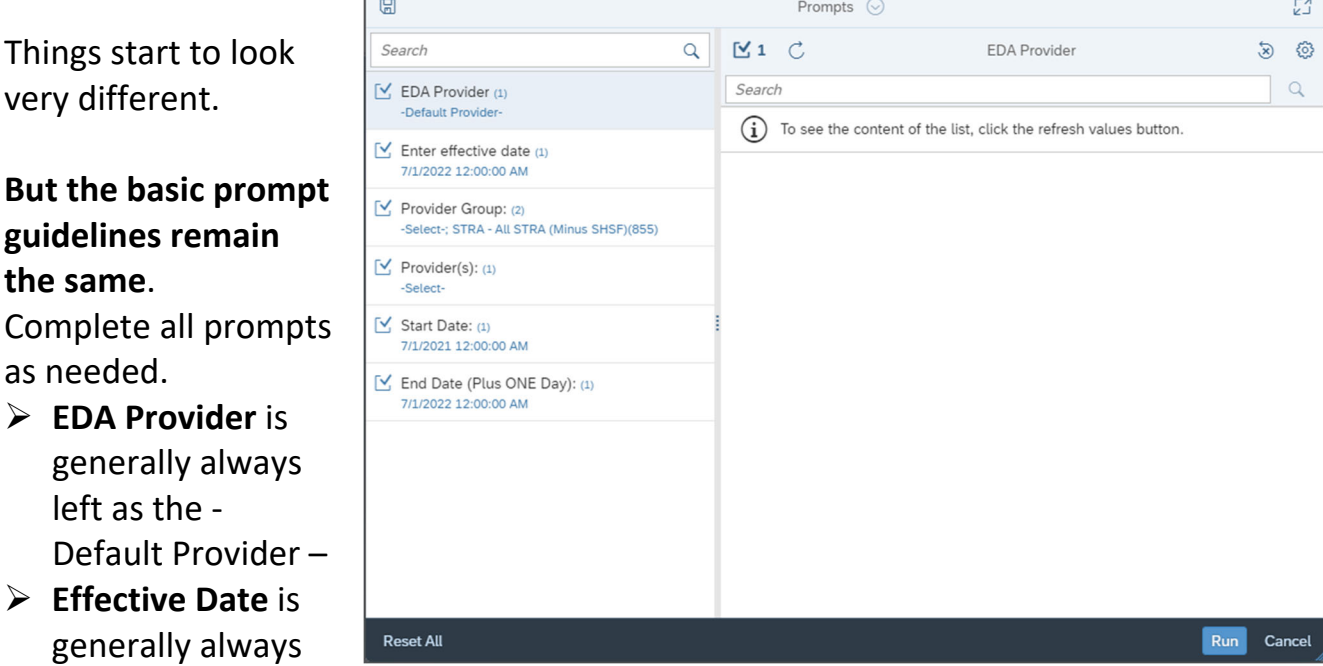

the same as the latest end date prompt of the report.

 **End Date** is generally always a "Plus 1 Day", meaning if you want your report for a calendar year (1/1/2022‐12/31/2022), you should add 1 day to the end (12/31/2022) thus the prompt response would be  $1/1/2023$ .

*Work with your contract manager, local administrator, or trainer for guidance on report specific prompts.*

If you need to update a prompt click on the line,

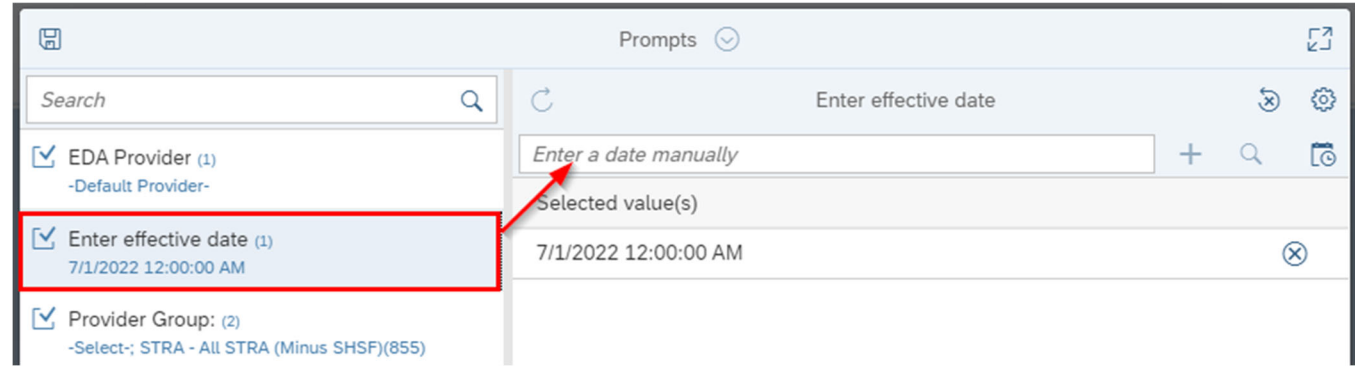

Update the field with a "new Date" and hit Enter then OK *(Or use this process to search for Values, hit enter and add values as needed.)*

 $\qquad \qquad \Box$ 

Search

-Defaul  $\mathbb{M}$  Enter 7/1/202

-Select

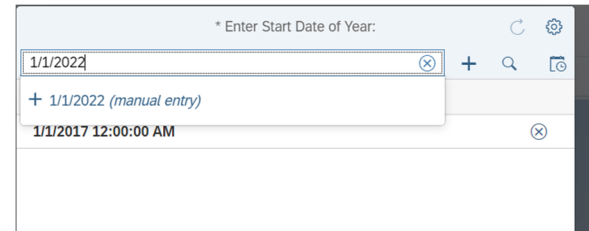

 $\mathbb{Z}^n$ 

සූ  $\alpha$ 

Confirm existing prompt responses ‐ displaying current answers by clicking on the Check Box

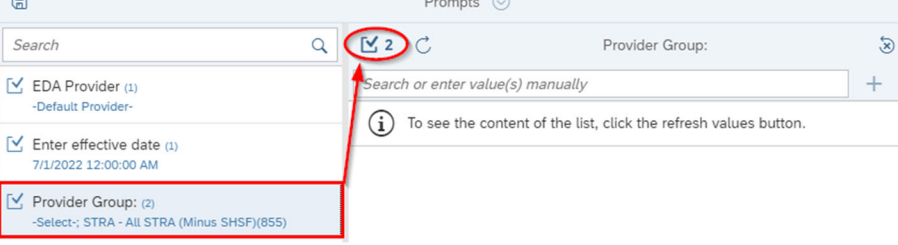

If you need to remove values, click on the "X"

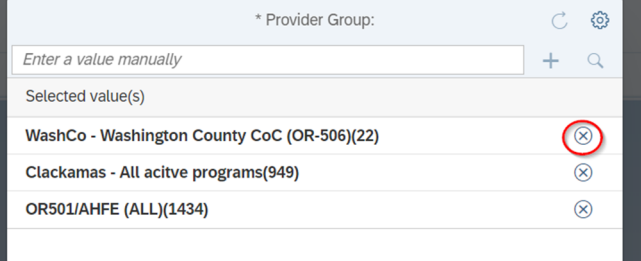

# Once you've updated all prompts, then Click on Run

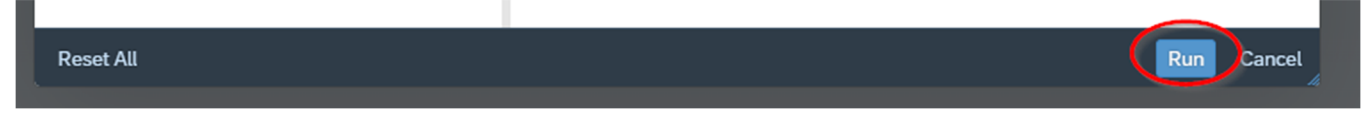

*And Wait for the report to run...*

Maneuver Telesco Montgales elle-谷 through the report by Tabs Query Analyze **Display** శ  $\omega$ 简 田 at the top of ᢦ 0  $\Box$ screen (see Prompts ۵ 6 Prompts  $023$ eport Details Monthly Services Monitori... **All Clients** 

Ready to Download/Save the Report? You will Save by Exporting at

#### **Quick Guide to SAP Business Objects 4.3**

 $\bullet$ 

Once you clicked on the "export button"

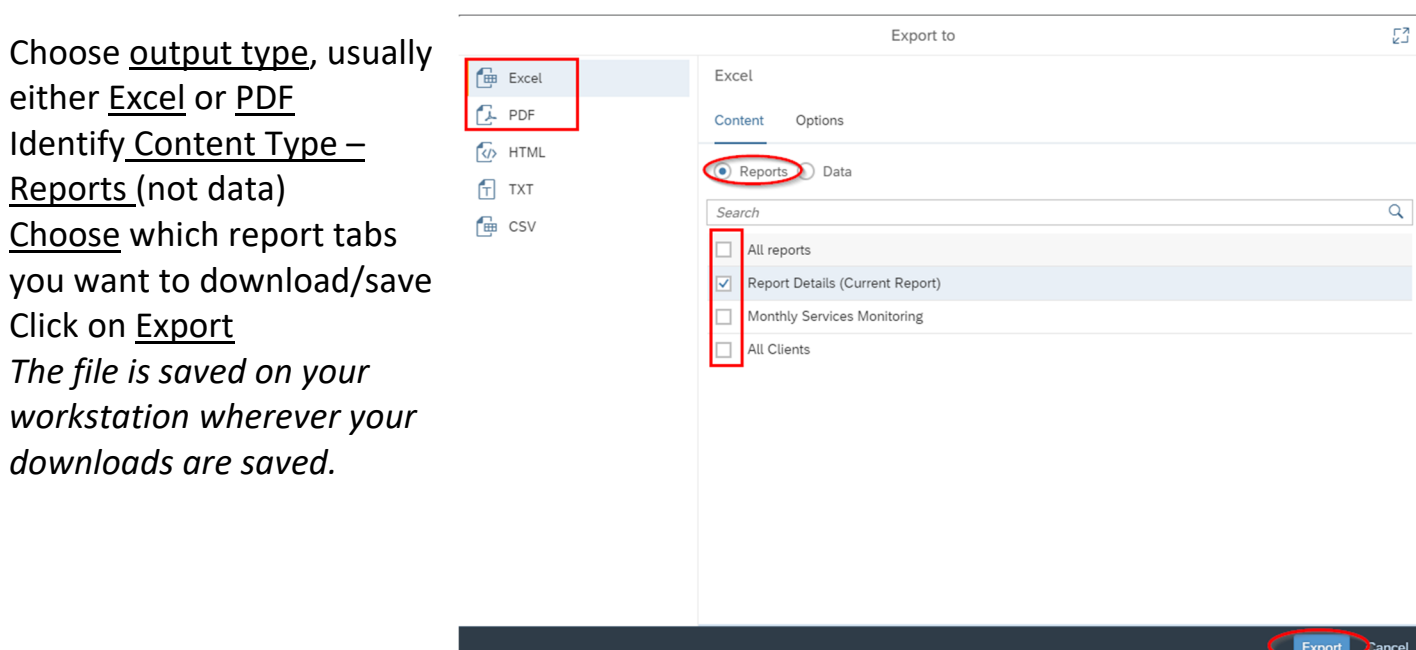

Do you need to **Re‐Run** the report? Click on the Refresh Arrow and Repeat the process

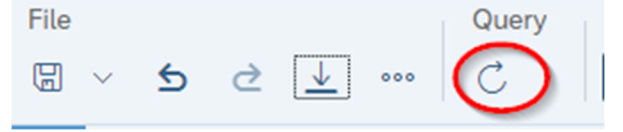

# **This is NOT a complete training guide, but it should help you maneuver your way around BO.**

Reach out to your **local administrator** or **trainer** for more guidance if needed.

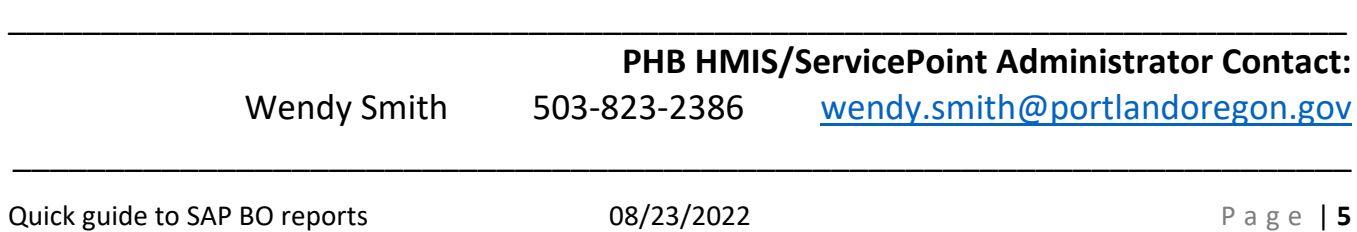

#### **Shall we schedule a report?**

The process is similar. Find the report you intend to schedule, maneuvering SAP BO folders.

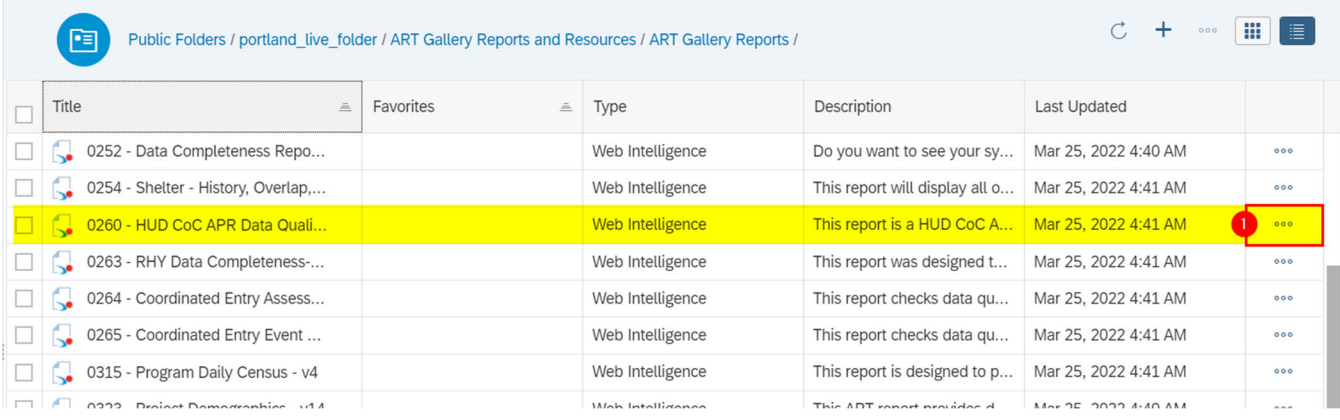

# Then click on the 3 dots  $\bullet$  to open the actions for the row/report.

#### Now Choose Schedule

## Now things start to look different:

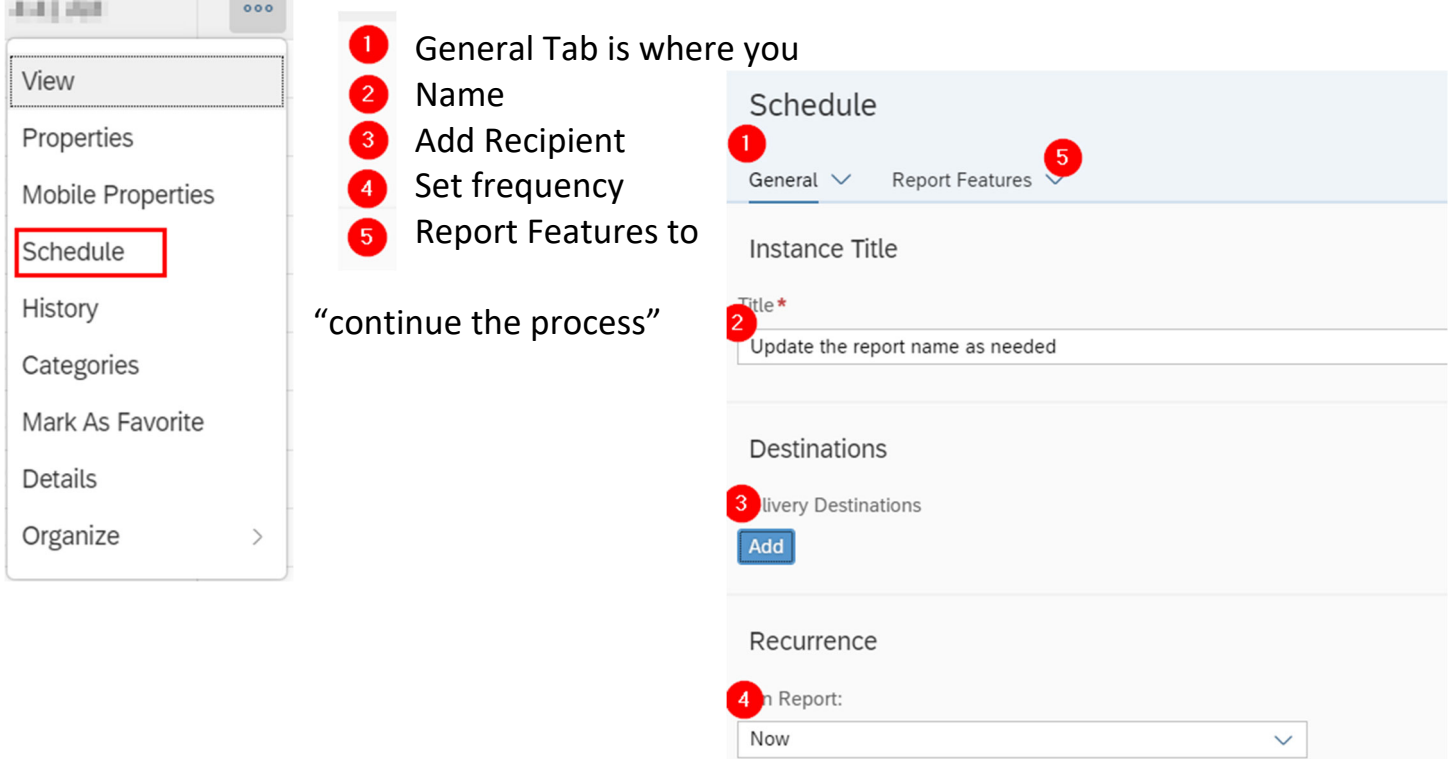

#### **Quick Guide to SAP Business Objects 4.3**

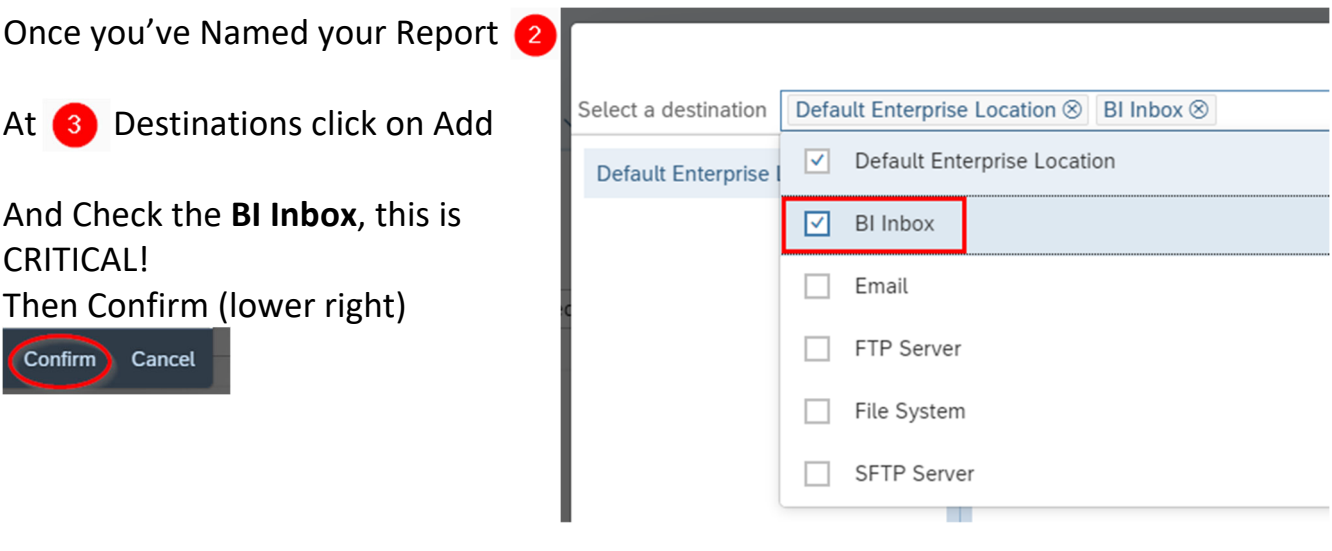

Now complete the Recurrence or move on to  $\bullet$  Report Features

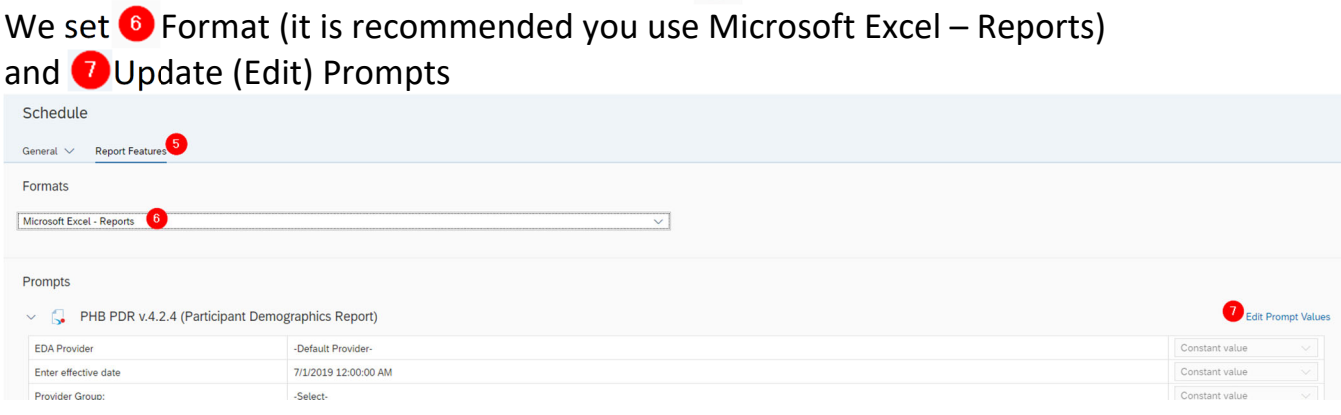

The prompt pop‐up might be slow to pop‐up, please be patience.

Once you've updated all Prompts and are ready to 'go' – click on Schedule in the lower

right corner of the screen.

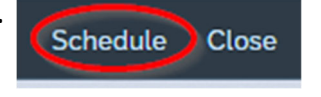

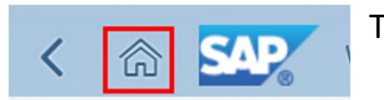

To Return "Home" use the house button at top left.

### **Quick Guide to SAP Business Objects 4.3**

#### Where will you find your completed scheduled reports?

BI Inbox

#### Where will you find the list and status of your scheduled reports?

Instances

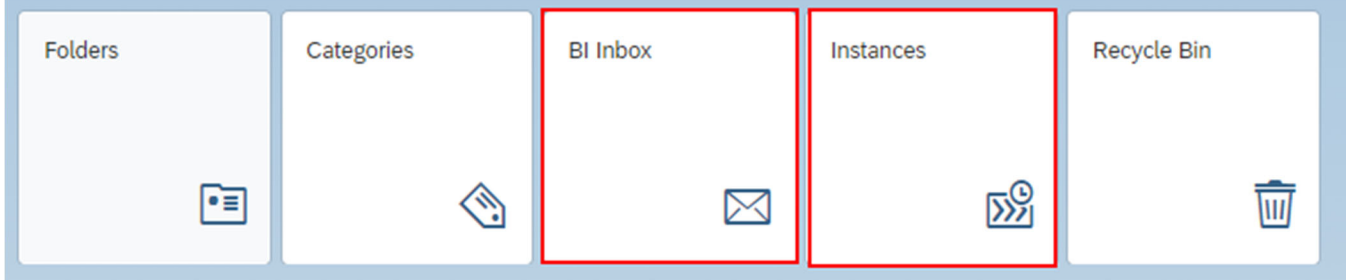

# Instances is like the list of schedule report at the bottom of the ART screen<br>Schedule Instances

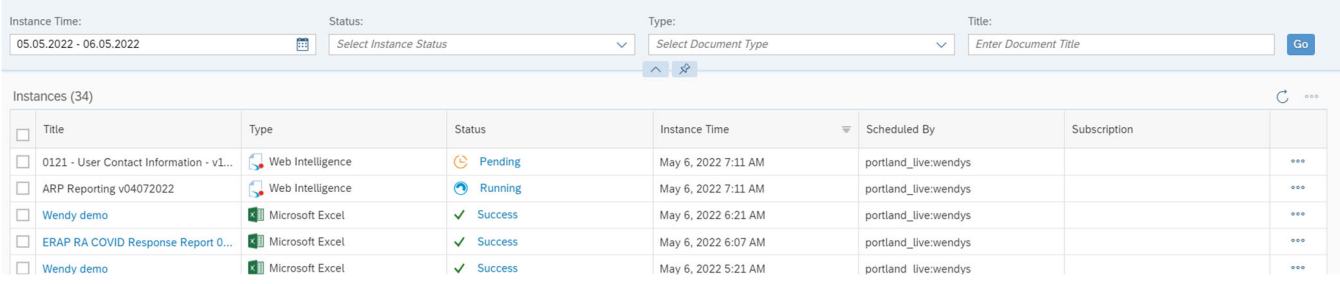

#### And BI Inbox is like your ART inbox

Welcome: Wendy Smith My Int **SAP** く 命 List of Run Reports in left Alerts Documents With Document/Report  $Q$   $C$ Search details. to right. ARP Reporting v04072022 : 1583011 Showing 2 items May 6, 2022 7:21 AM ARP Reporting v04072022 : 1583011 May 6, 2022 7:21 AM General Info ERAP RA COVID Response Report 0506202...  $\times$  <br> <br>  $\overline{\mathbb{H}}$ May 6, 2022 6:07 AM Description : None May 6, 2022 7:21 AM Created On: Document Type : Web Intelligence portland\_live:wendys Owner: Keyword: None Sender: portland\_live:wendys

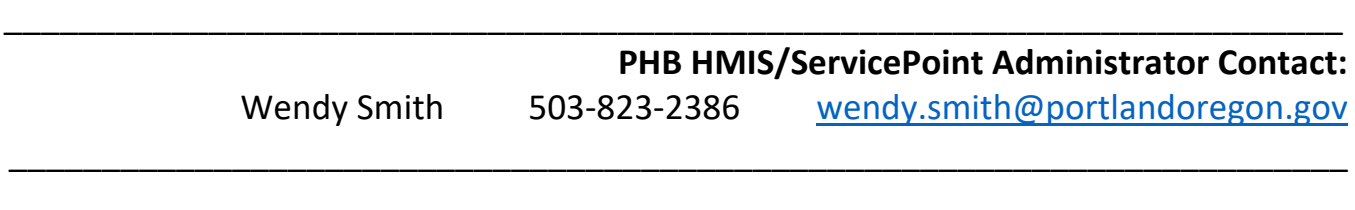

# **Let's open that scheduled report**

## Navigate to your BI Inbox

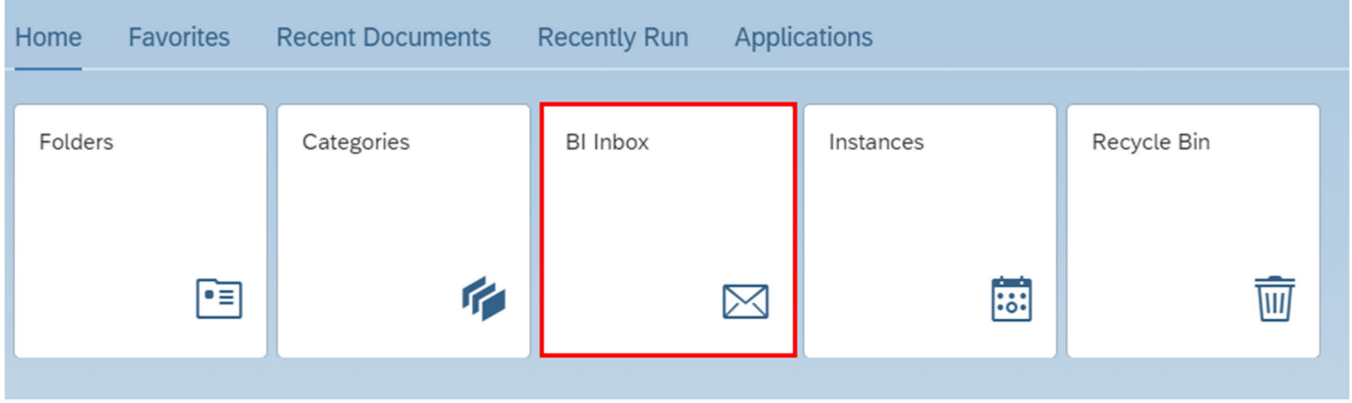

# Highlight the completed report and click on View

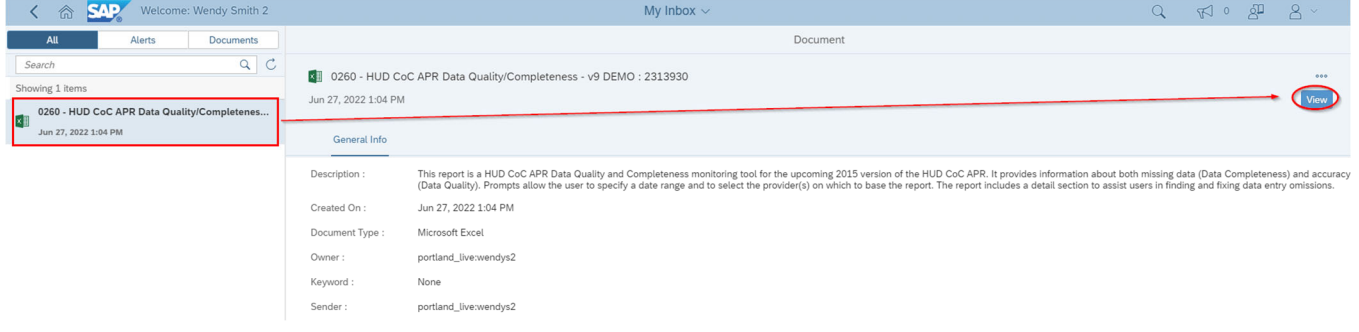

The file is saved on your workstation wherever your downloads are saved.

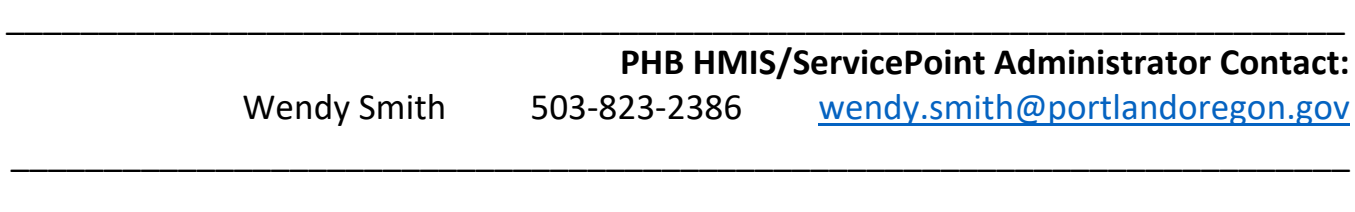

#### **Did you notice Favorites?**

Yes you can set frequently used reports as a favorite.

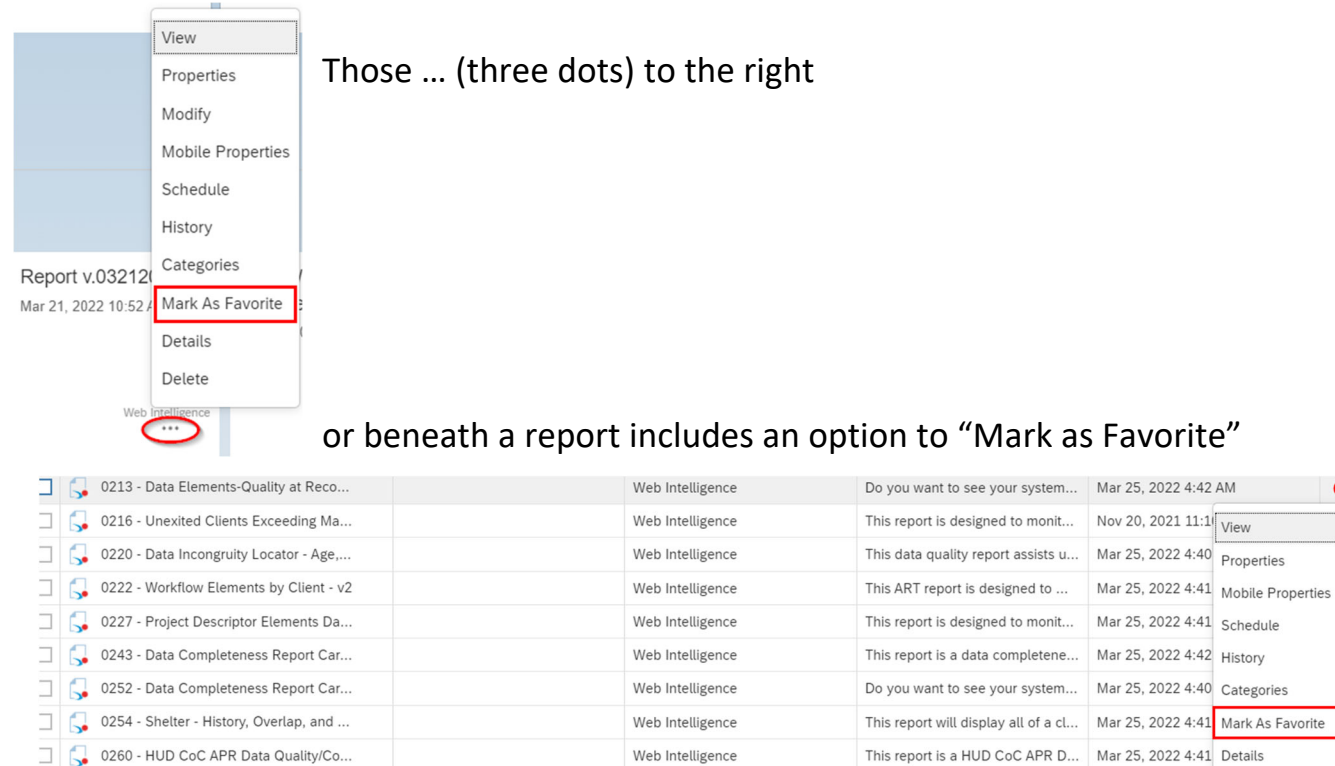

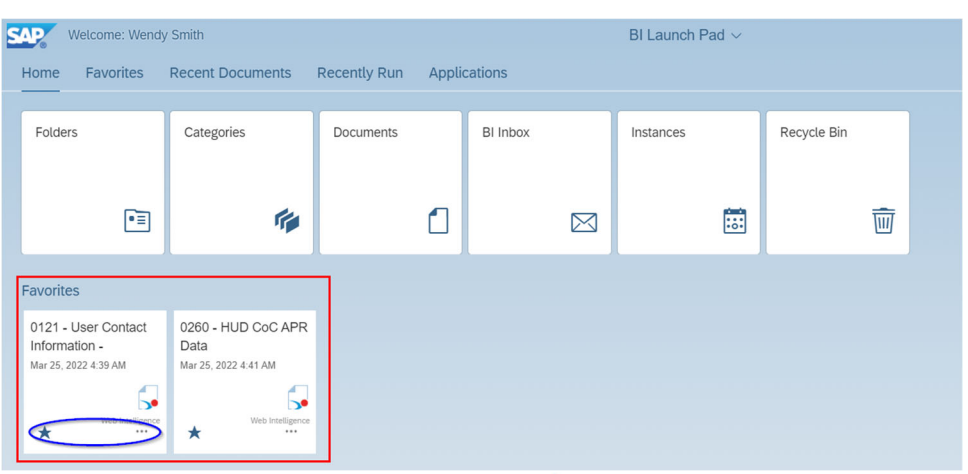

Unfavorite your report by clicking on the Star★